# SOLEIL

# Manuel d'utilisation

Accès direct au module Gestionnaire par l'url : **<https://soleilgestion.parisnanterre.fr/>**

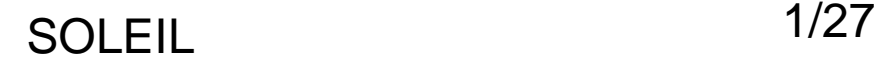

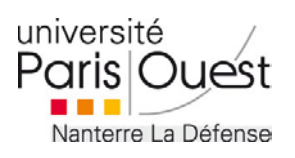

# Page d'accueil

Lien retour sur la page d'accueil gestionnaire

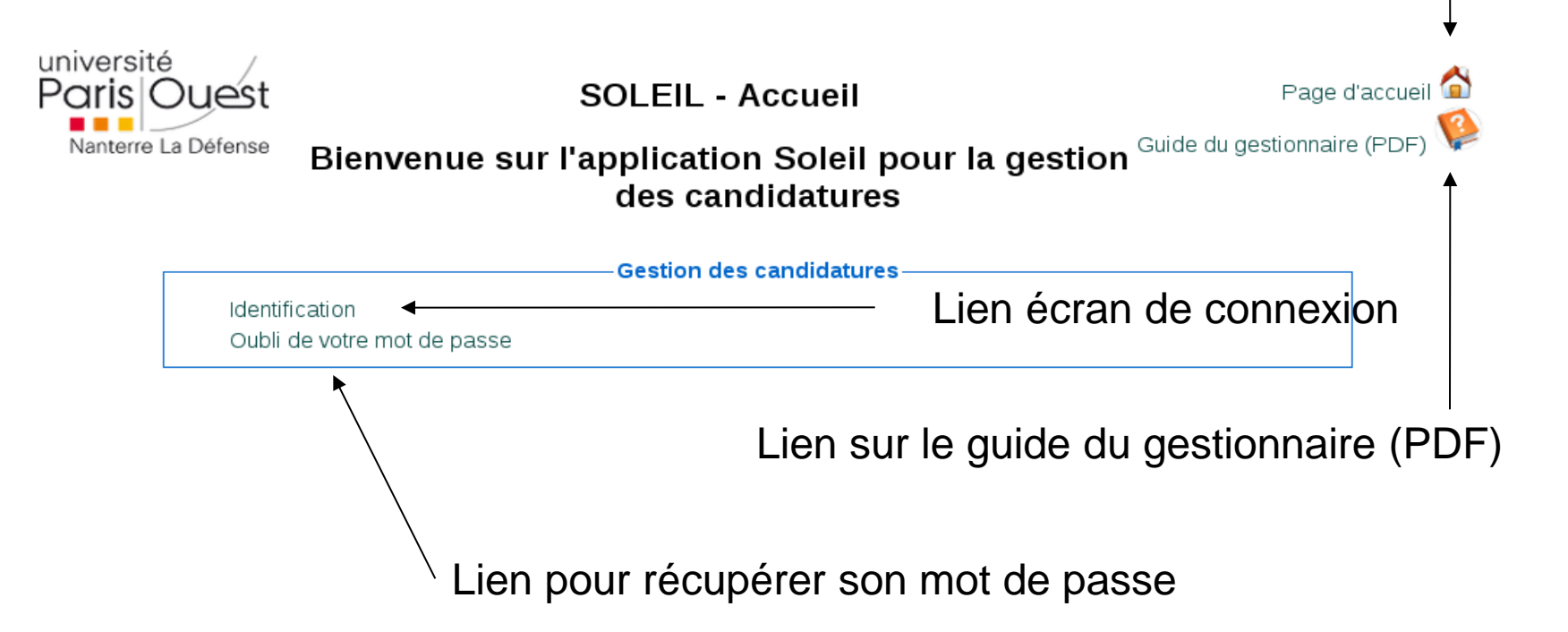

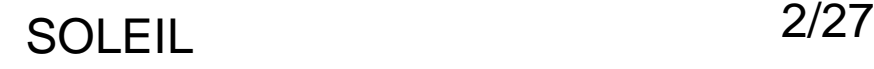

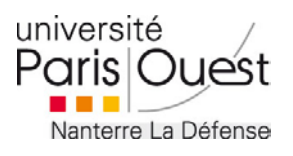

## Ecran de connexion

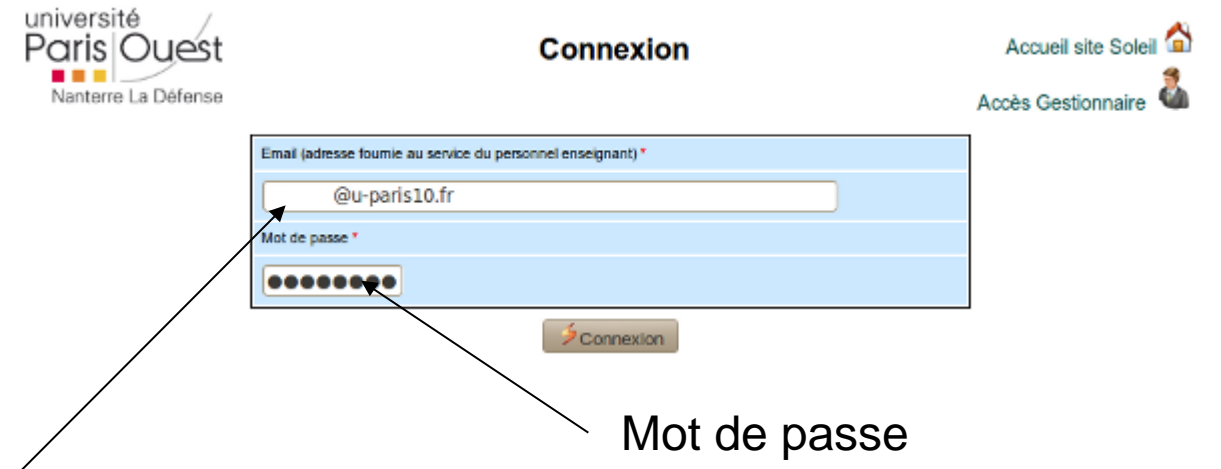

Identifiant : adresse email utilisée pour se connecter à Soleil

**Attention** : Lors de la création de votre compte, vous avez du recevoir un message à l'adresse email fournie, vous indiquant votre mot de passe de connexion à l'application SOLEIL. *Veuillez conserver ce message*.

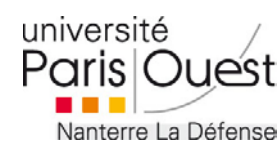

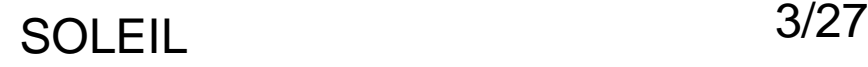

# Obtenir un nouveau mot de passe

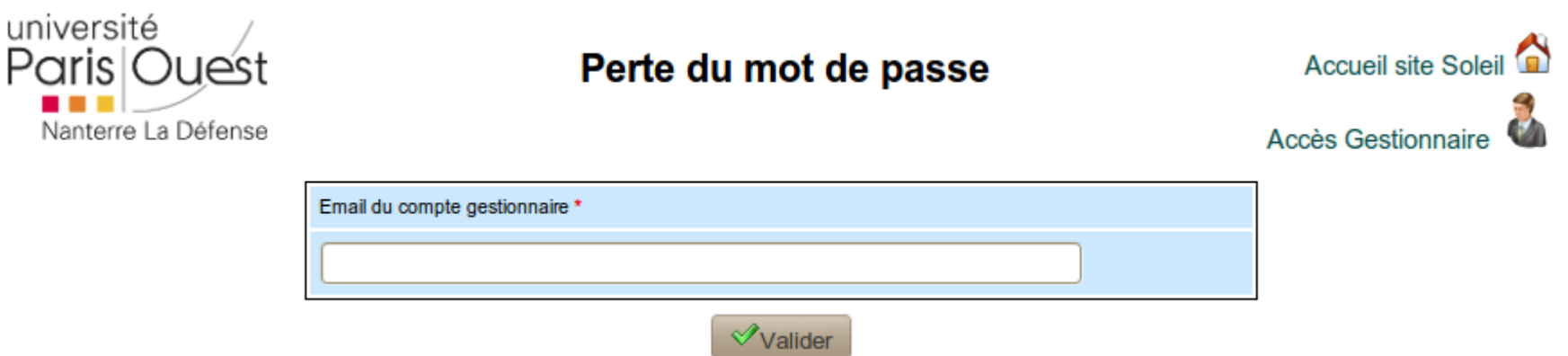

Après validation, un message de confirmation vous informe que votre nouveau mot de passe à bien été envoyé à votre messagerie.

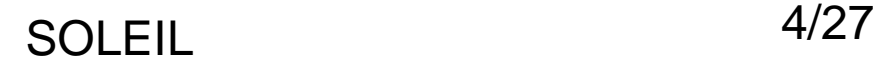

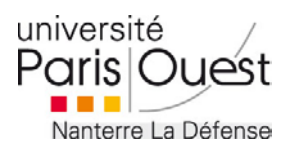

# Modifier son mot de passe

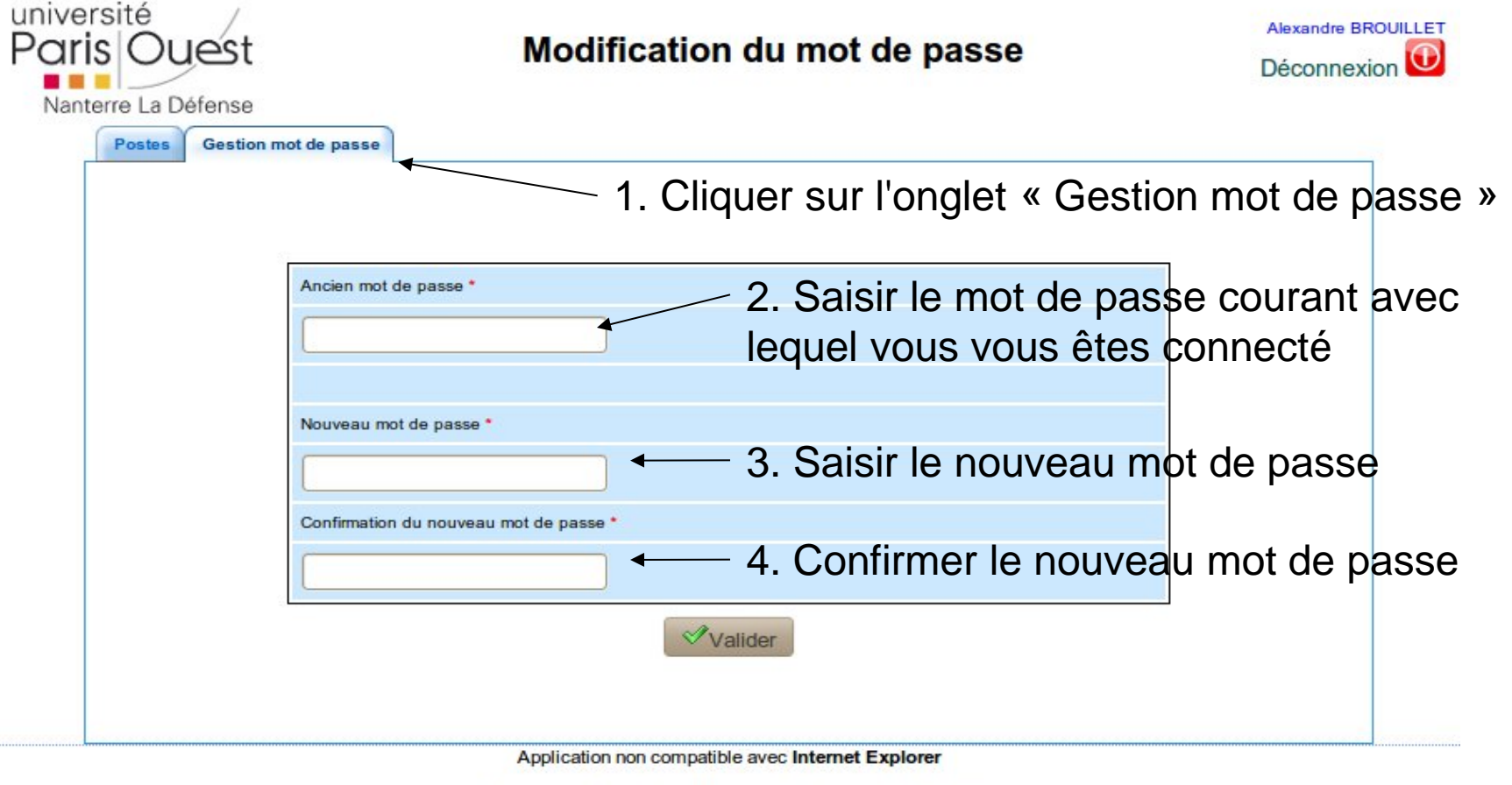

© Université Paris Ouest Nanterre La Défense - C.R.I 2010

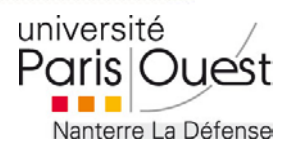

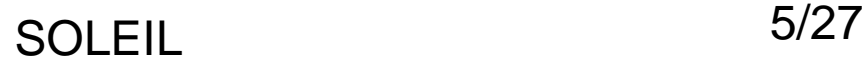

# Onglet Postes

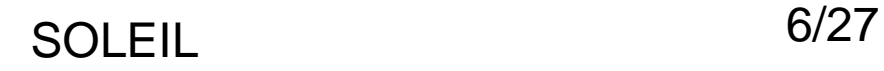

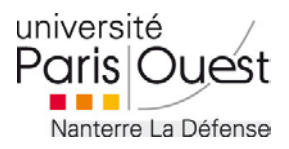

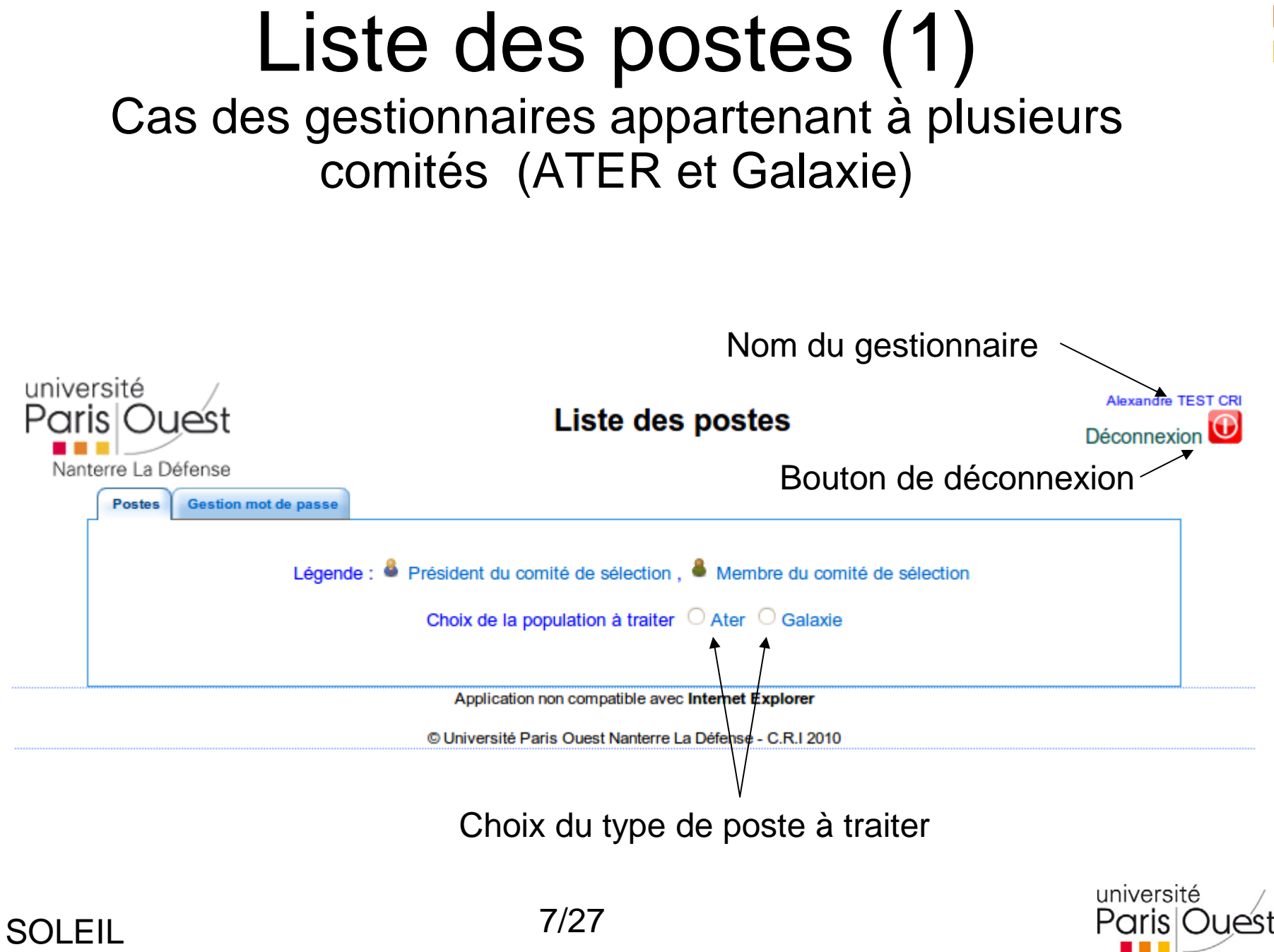

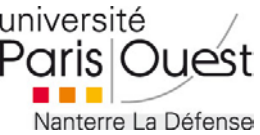

# Liste des postes (1)

Une fois le type de population sélectionné, la liste des postes gérés par le gestionnaire s'affiche

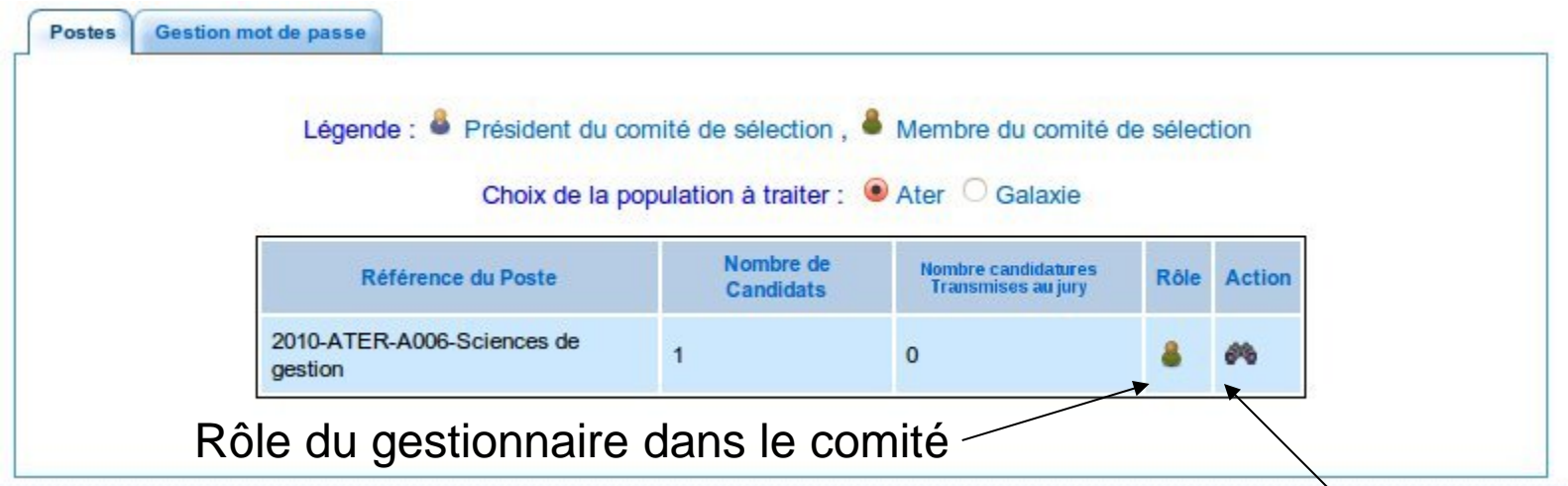

Visualiser les candidatures du poste

Petit rappel :

Le nombre de candidats qui est affiché ici, est le nombre global de candidatures et non pas le nombre de candidatures transmises aux comités de sélection.

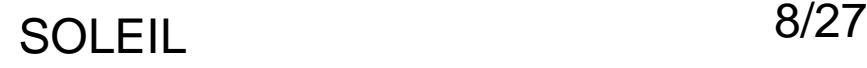

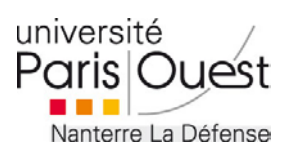

#### Liste des postes (2) Cas des gestionnaires appartenant à un seul type de candidature

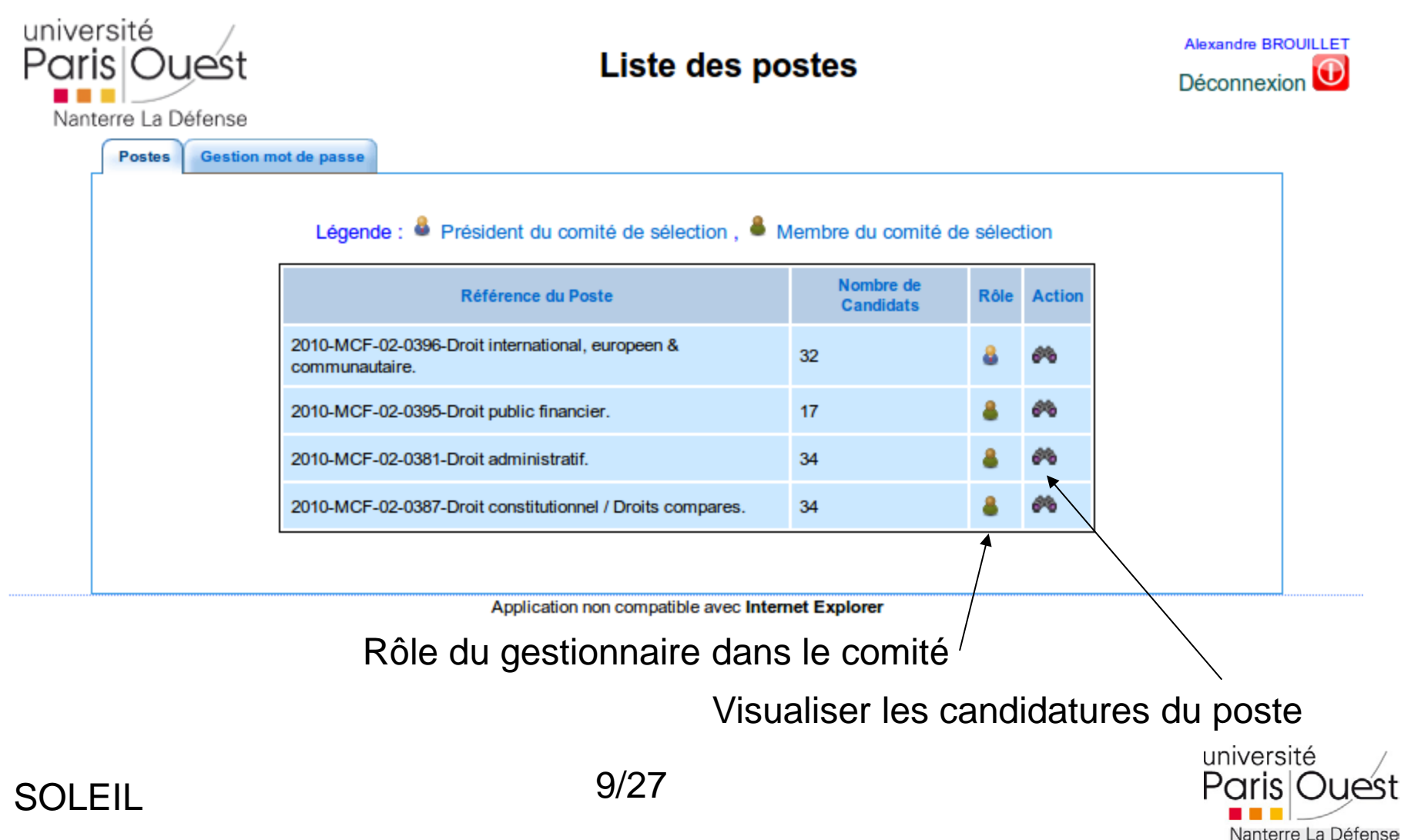

# Onglet Candidatures

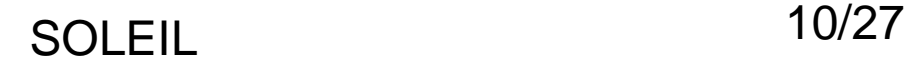

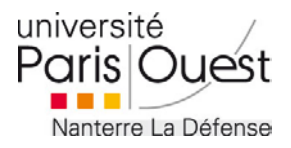

#### **Liste des candidatures** Rôle : Tout les membres

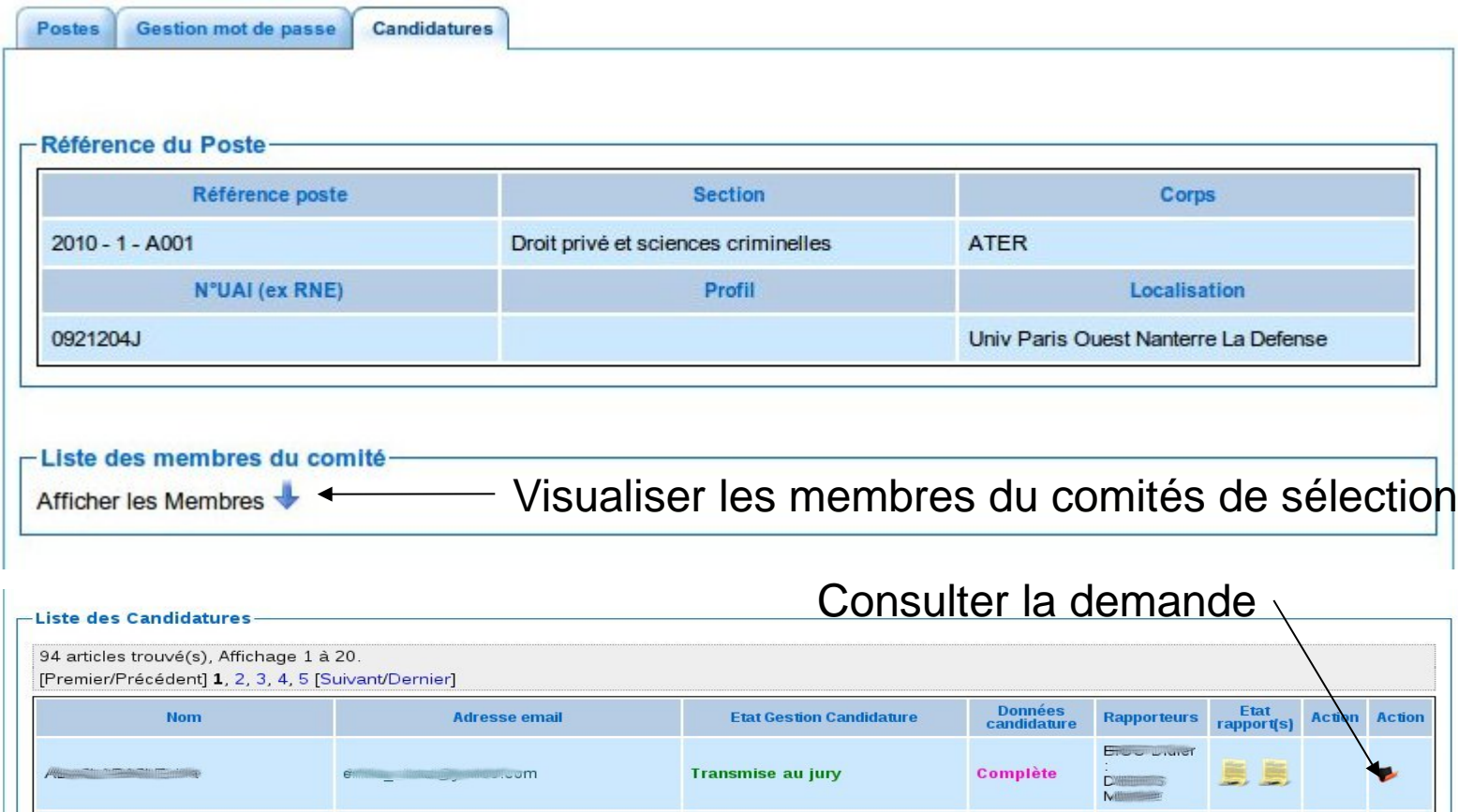

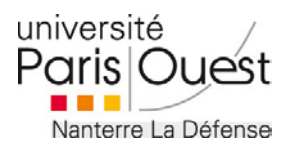

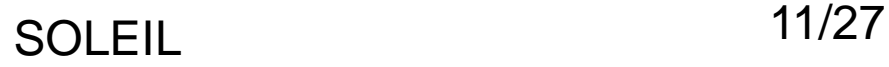

### **Liste des candidatures** Rôle : Tout les membres

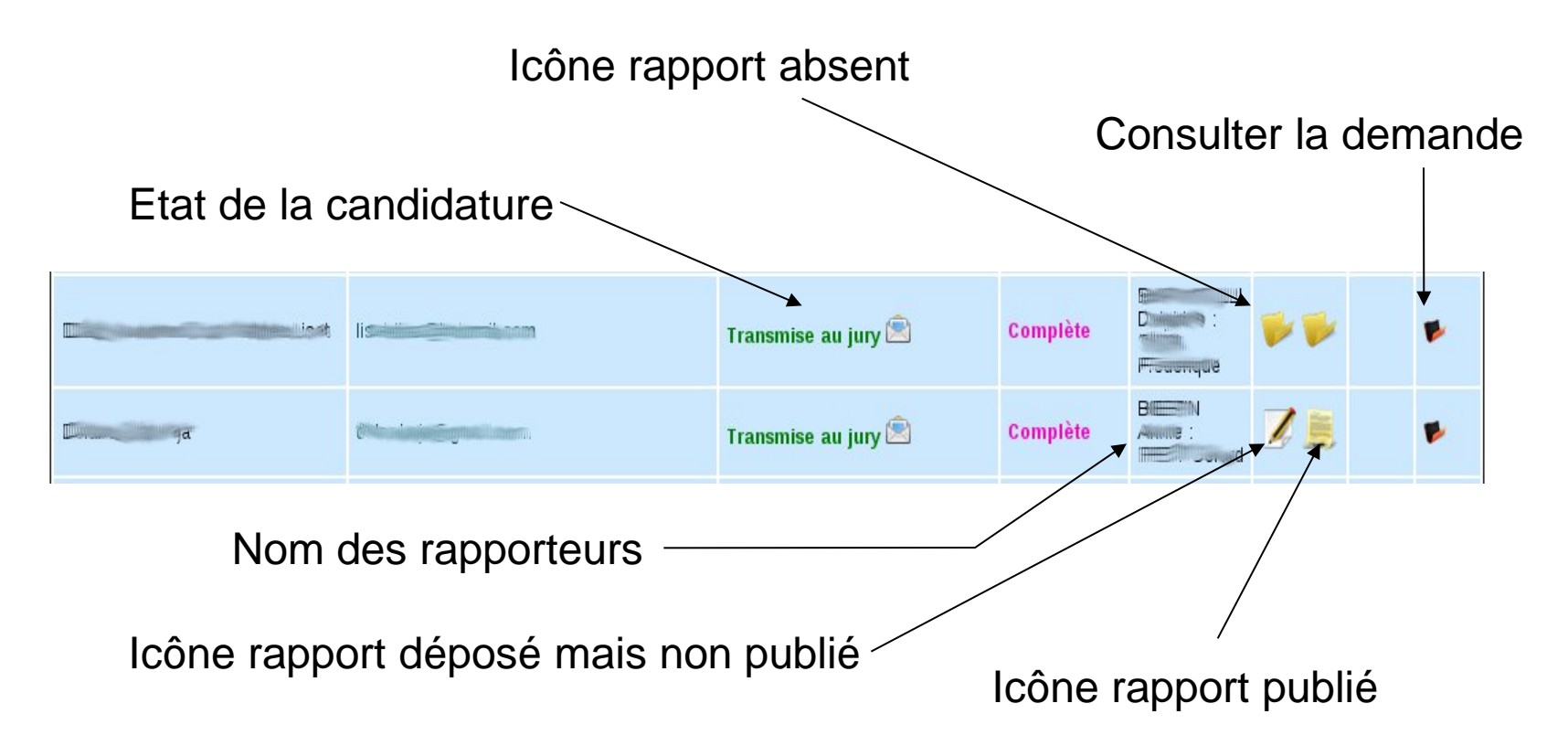

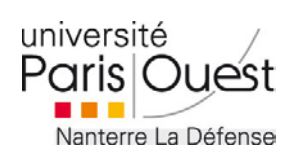

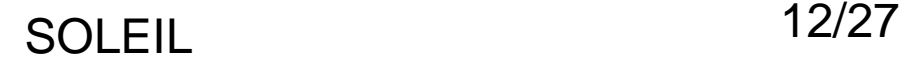

#### **Liste des membres du comité** Rôle : Tous les membres

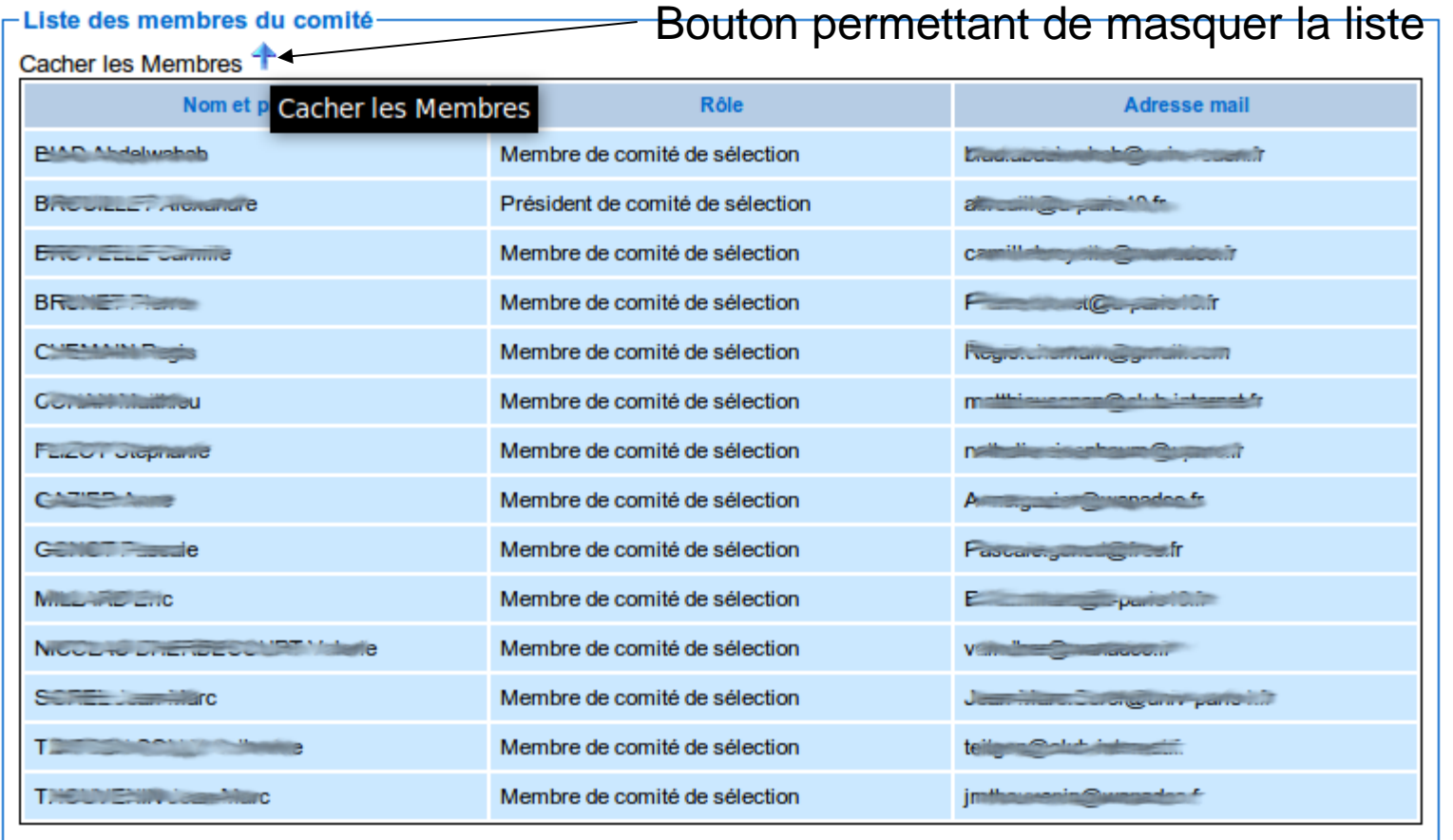

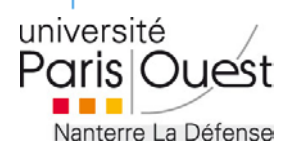

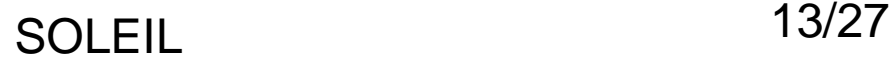

## **Désignation des rapporteurs** Rôle : président de comité

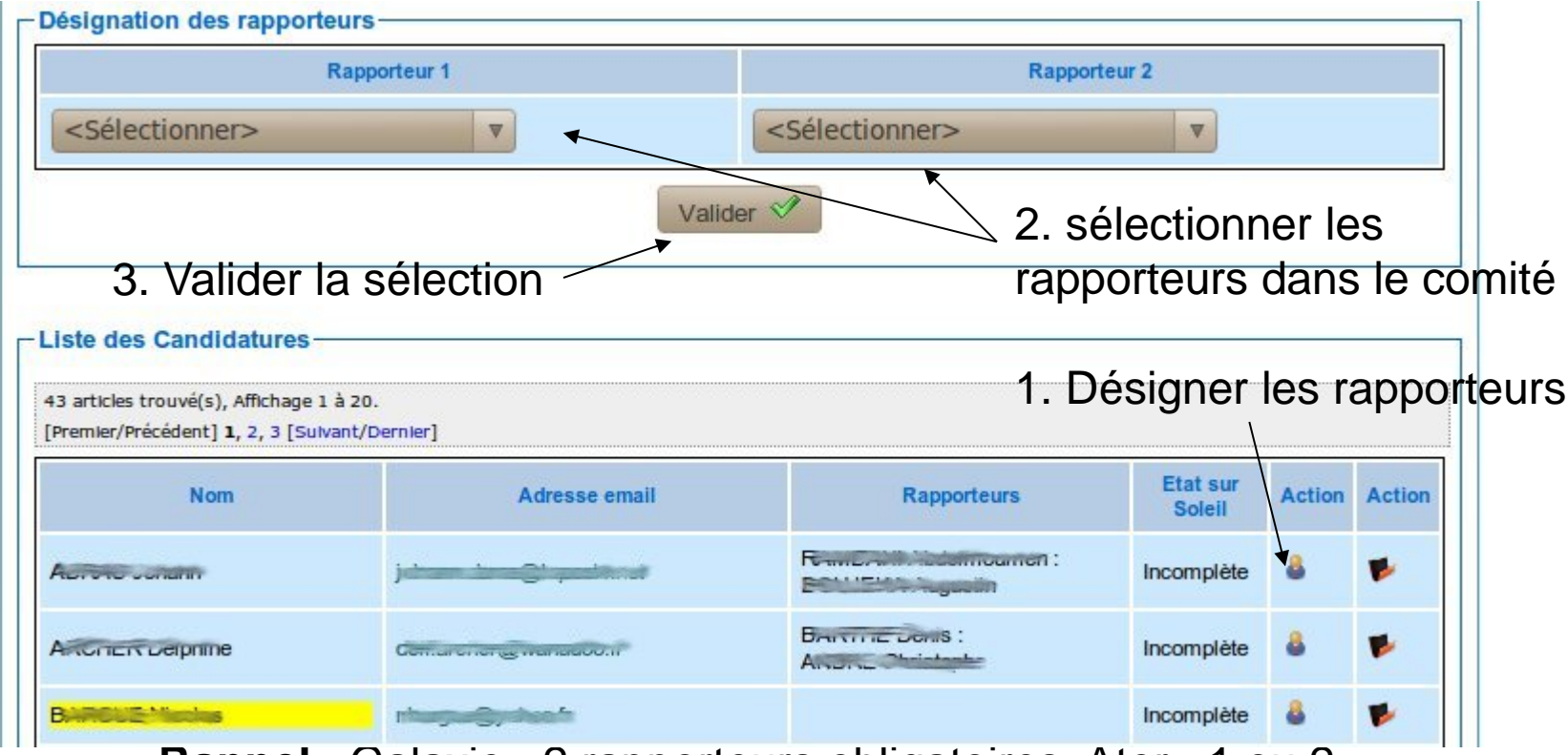

**Rappel** : Galaxie : 2 rapporteurs obligatoires, Ater : 1 ou 2 rapporteurs

Lors de la validation de la sélection des rapporteur, un mail leur est envoyé automatiquement.

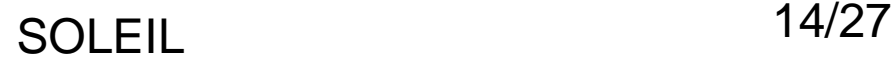

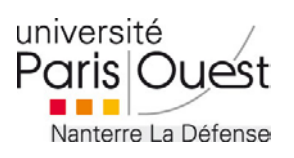

### **Ajouter une date de réunion** Rôle : Président de comité

#### Liste des réunions déjà saisies

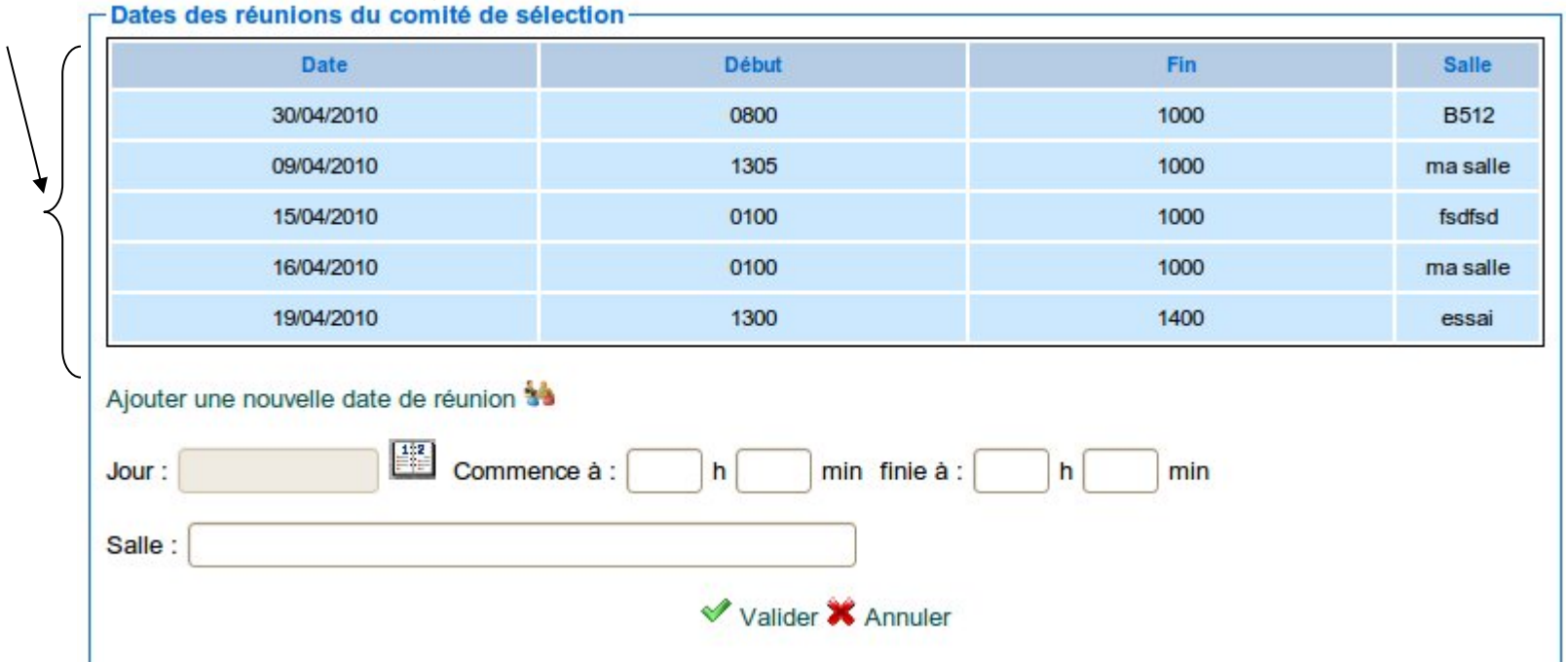

Lors de la validation de la réunion, un mail automatique est envoyé à tous les membres du comité de sélection, les informant de la date de la réunion.

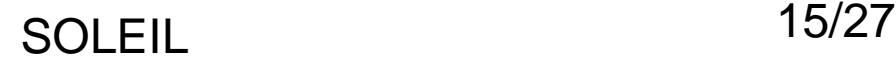

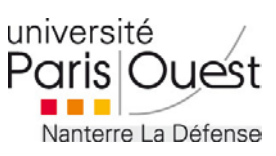

### **Modifier une date de réunion** Rôle : Président de comité

#### Liste des réunions déjà saisies

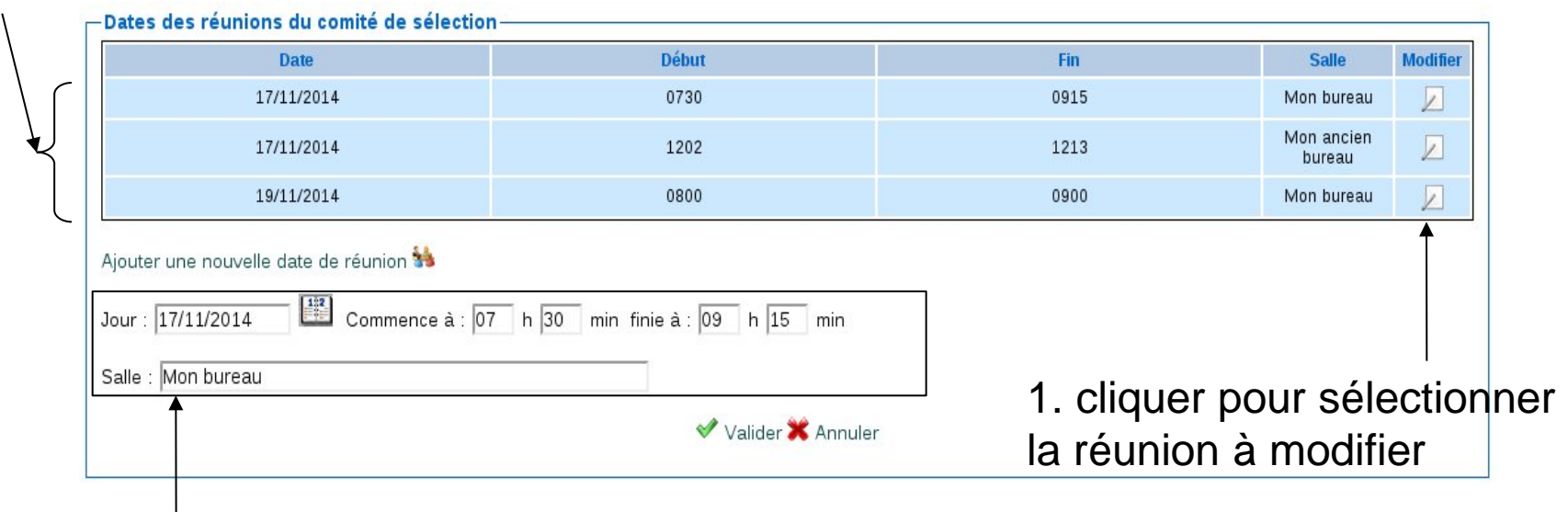

 $\pm$  2. Affichage des données de la réunion à modifier

Lors de la validation de la réunion, un mail automatique est envoyé à tous les membres du comité de sélection, les informant de la modification de la réunion.

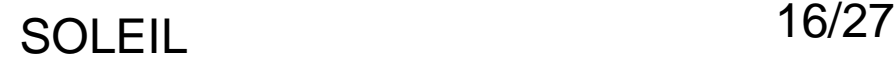

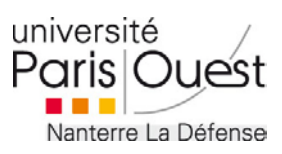

# Onglet Détail candidature

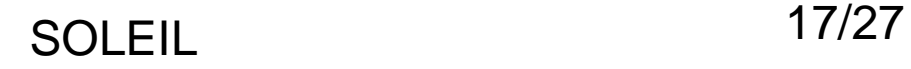

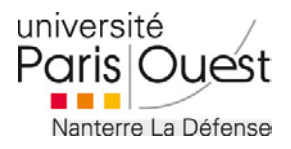

#### **Visualiser la Candidature** Rôle : Tous les membres

Détail de la Candidature

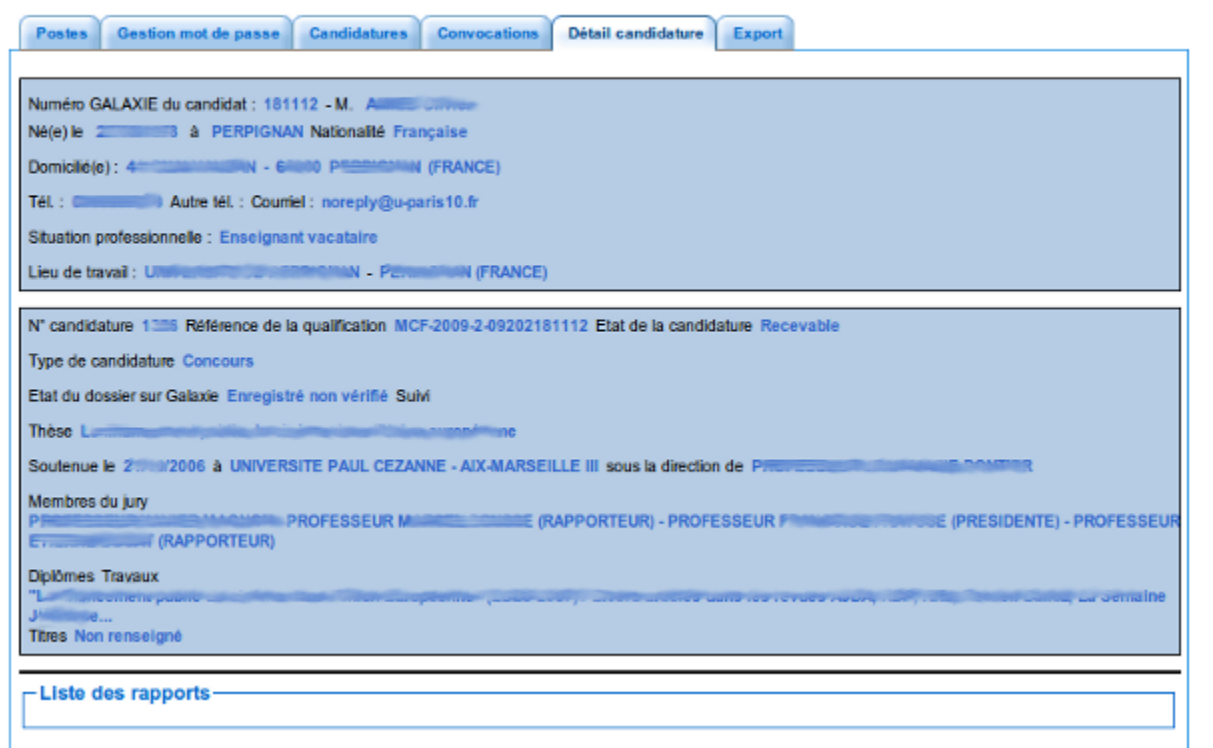

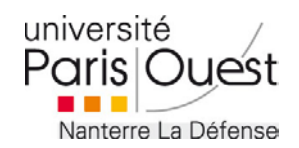

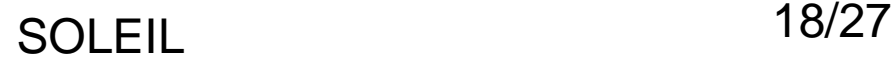

### **Visualiser la Candidature – Suite** Liste des documents

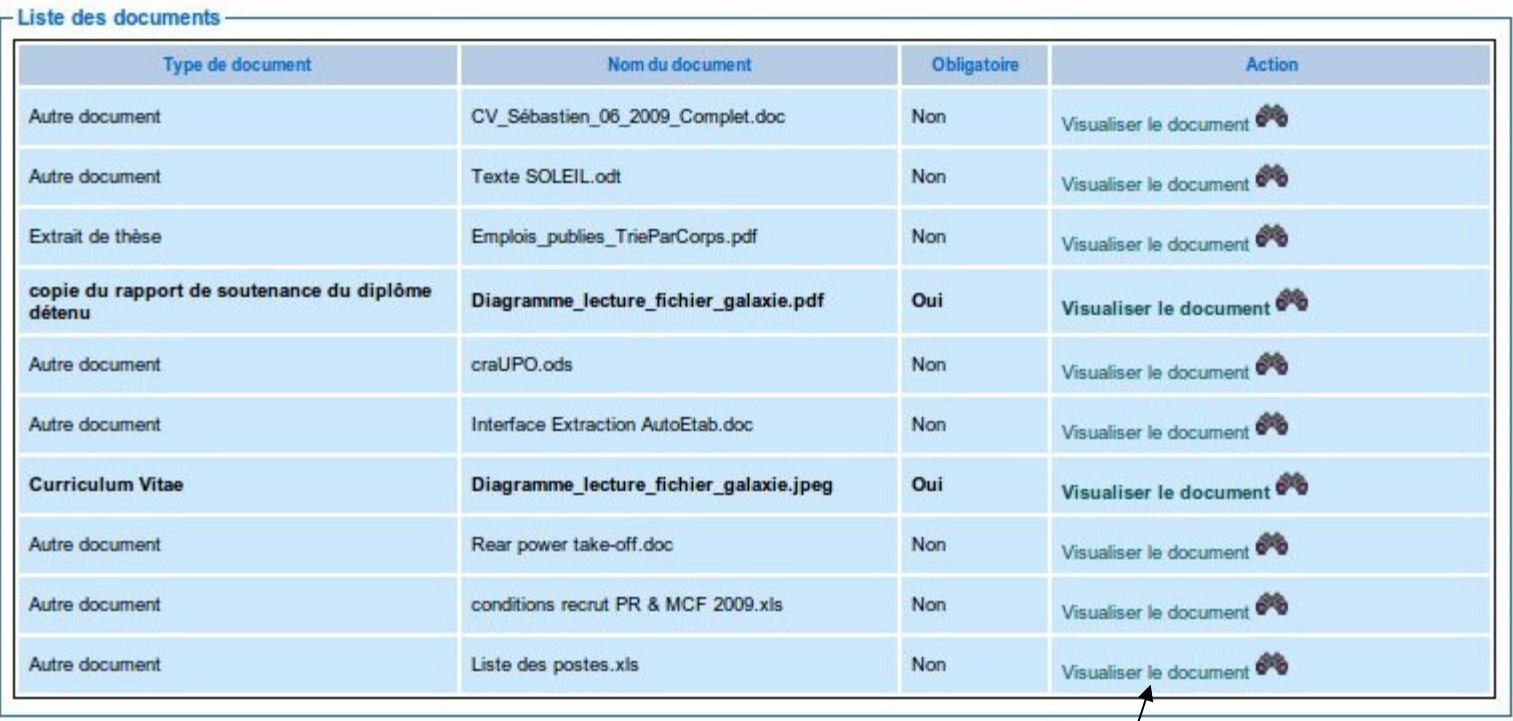

#### Visualiser le document

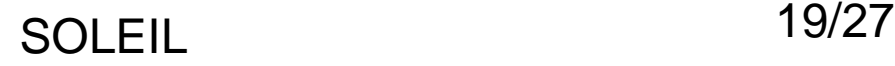

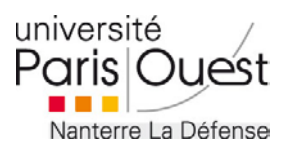

## **Visualiser les rapports publiés** Rôle : Tous les membres

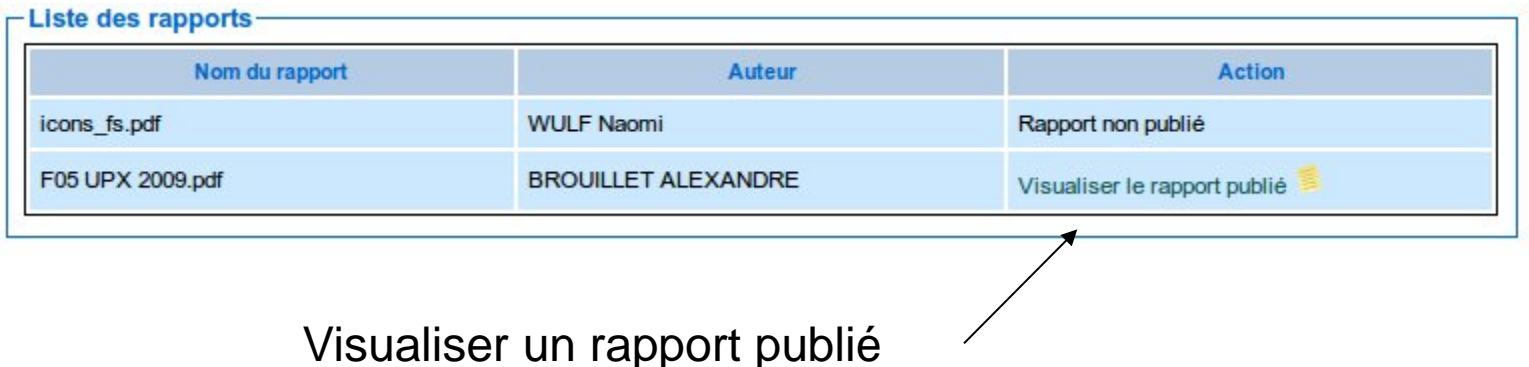

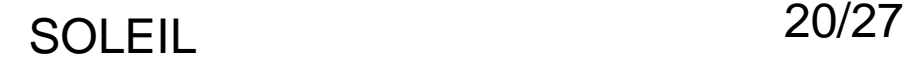

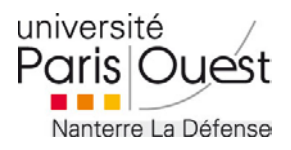

## **Déposer un rapport** Rôle : Rapporteur

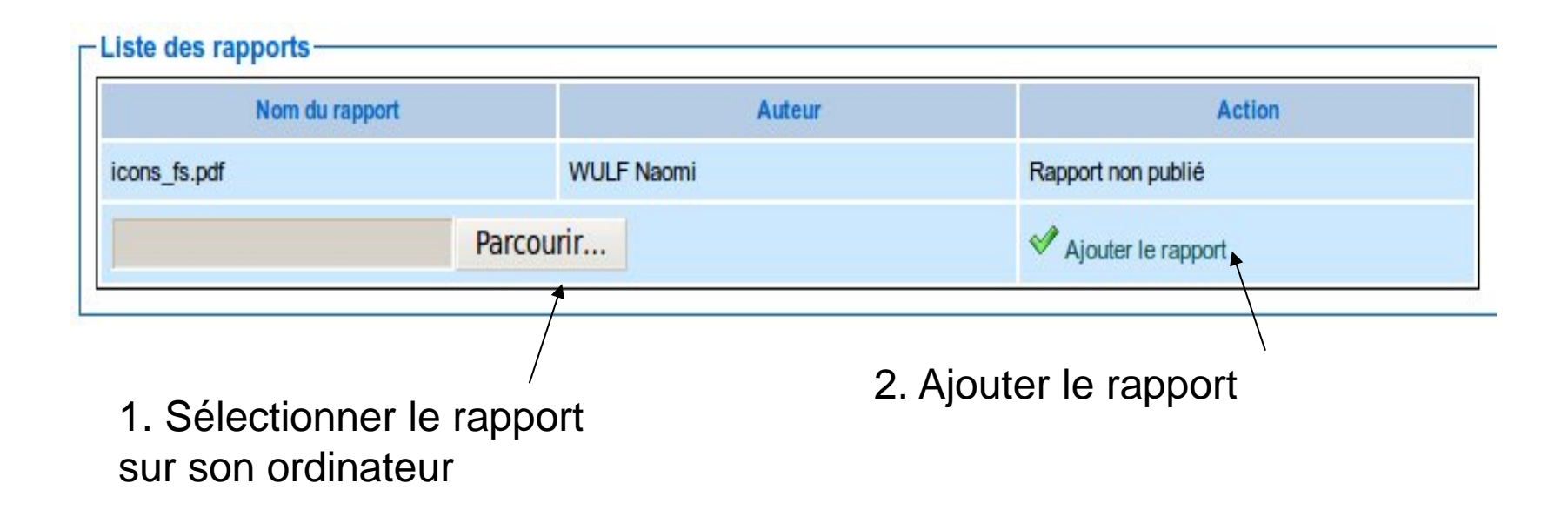

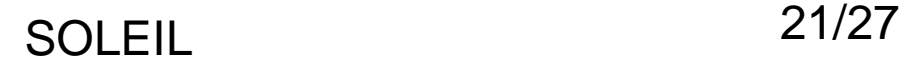

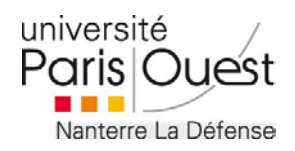

## **Supprimer un rapport** Rôle : Rapporteur

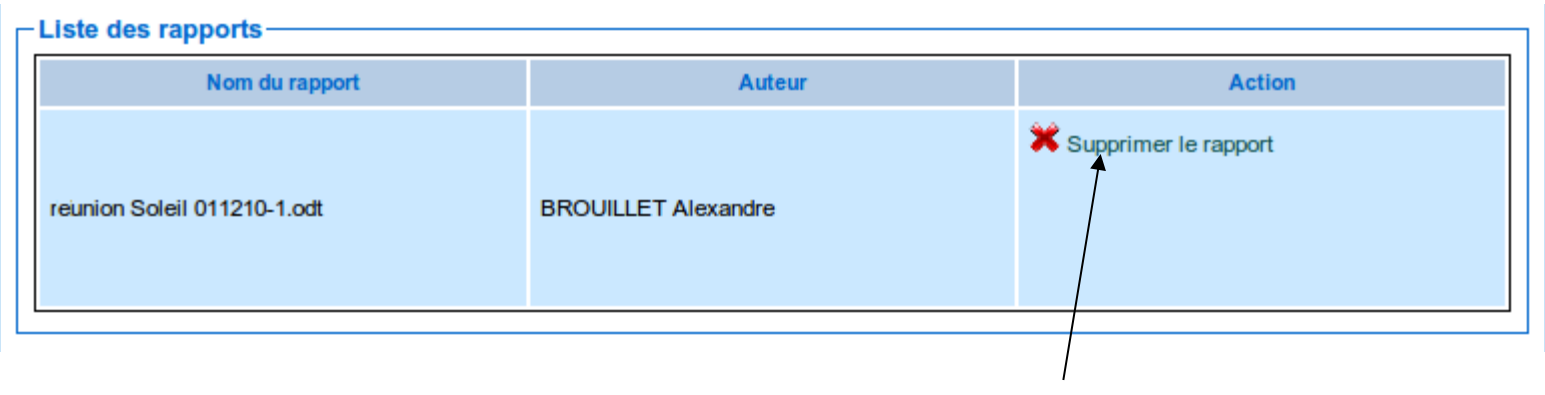

Supprimer le rapport (non publié)

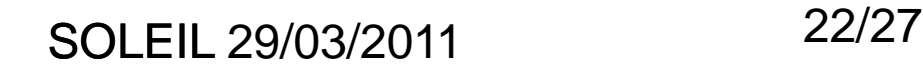

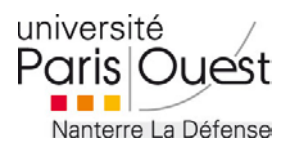

### **Publier un rapport** Rôle : Président de comité

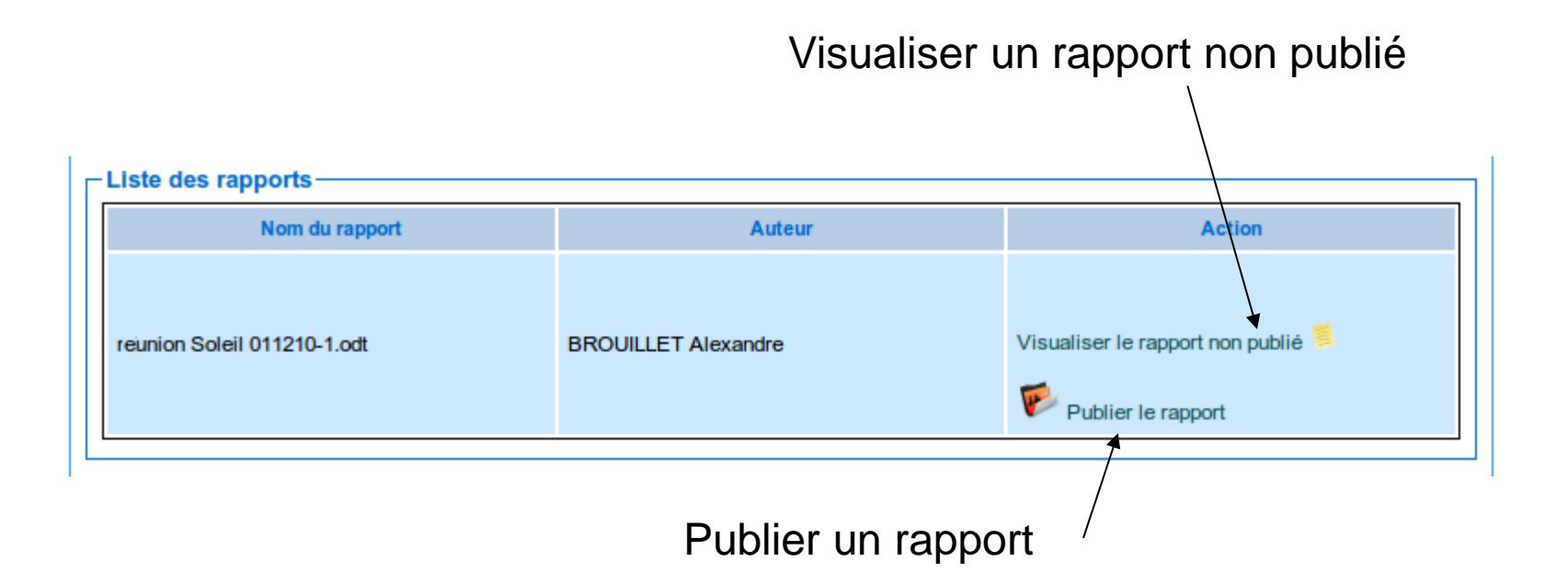

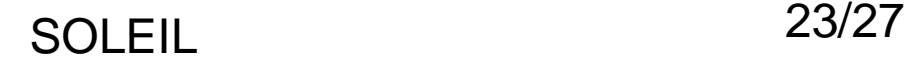

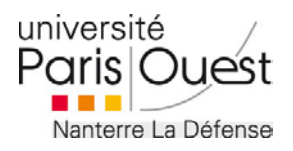

# **Dé-publier un rapport** Rôle : Président de comité

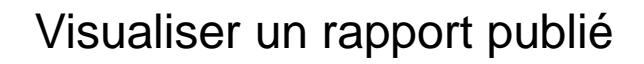

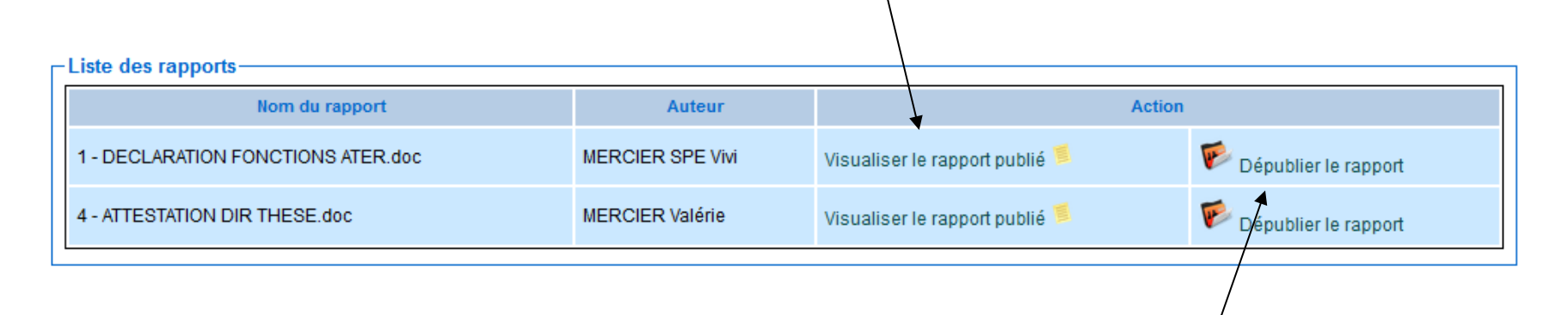

Dé-publier un rapport publié

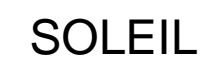

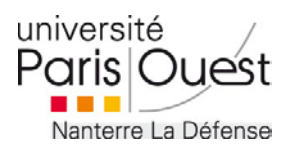

#### **Convoquer un candidat** Rôle : Président de comité

#### **Convocations**

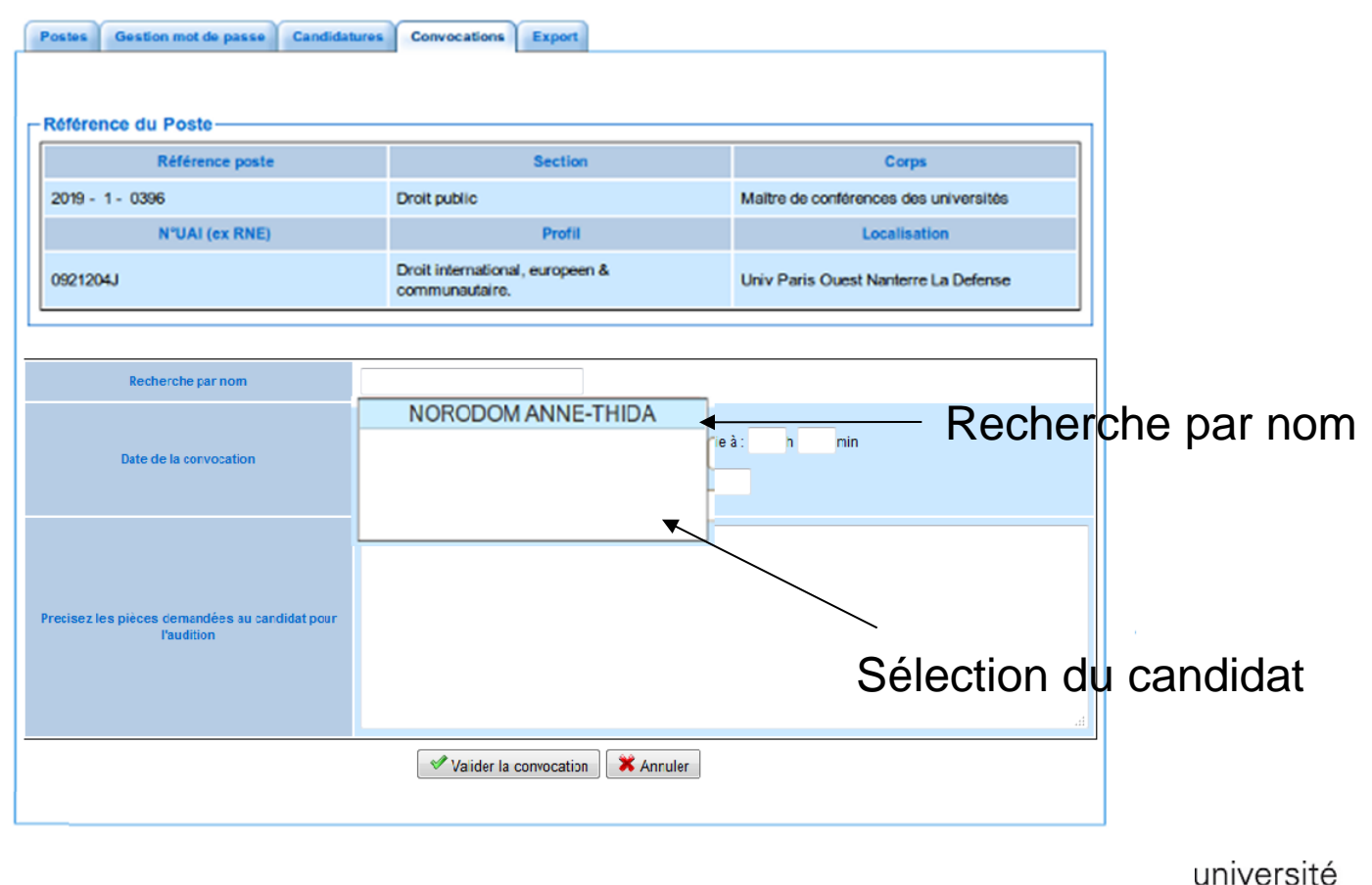

Parisl

Quest

Nanterre La Défense

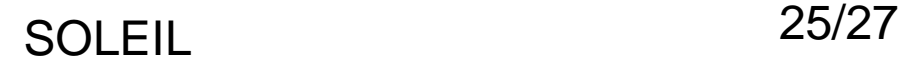

### **Convoquer un candidat - suite** Saisie de la convocation

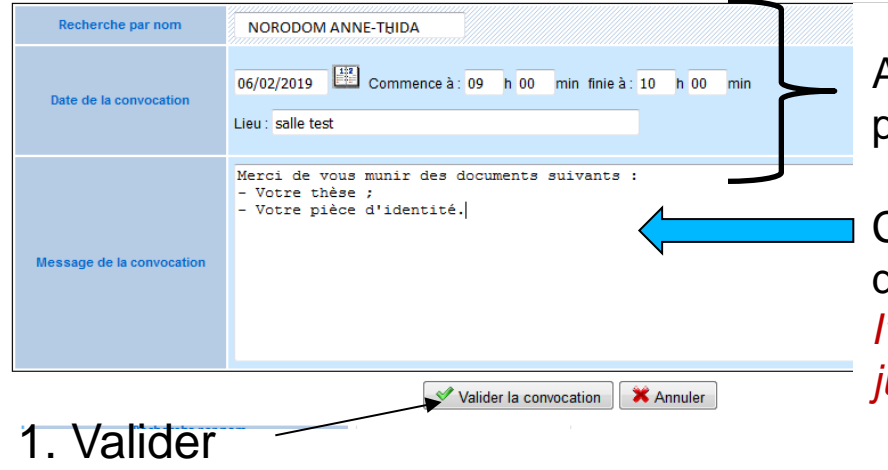

Après avoir sélectionné le candidat, vous pourrez préciser la date, l'heure et le lieu de l'audition.

Ce cadre vous permettra de demander des documents en vue de l'audition *(Dépôt sur l'application uniquement pour les candidats EC jusqu'à la veille de l'audition)*

2. Mail envoyé automatiquement au candidat contenant le détail de la convocation

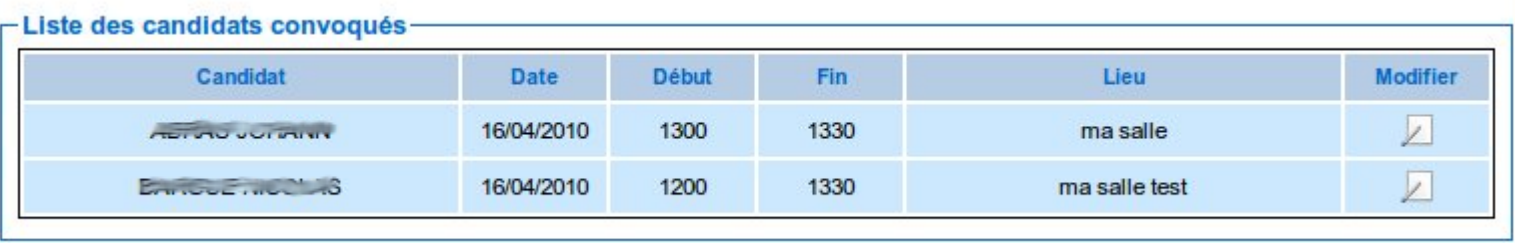

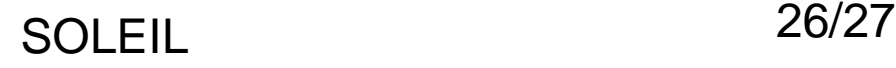

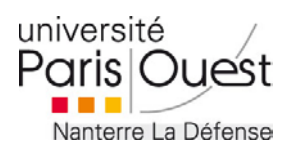

## **Accès aux documents déposés par un candidat EC**

#### Rôle : tous les membres

Pour permettre au candidat EC de déposer, jusqu'à la veille de son audition, les pièces demandées par le comité, le Président devra obligatoirement convoquer le candidat via l'application SOLEIL.

Après dépôt par le candidat, tous les membres du comité ont accès à ces documents.

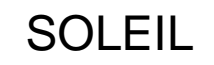

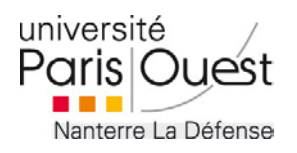

# Onglet Export

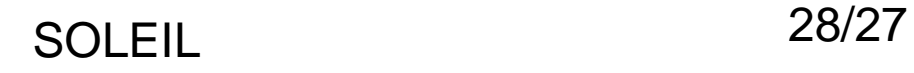

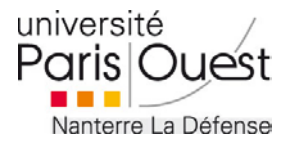

#### **Exportation des candidatures** Rôle : Tous les membres

#### **Export des candidatures**

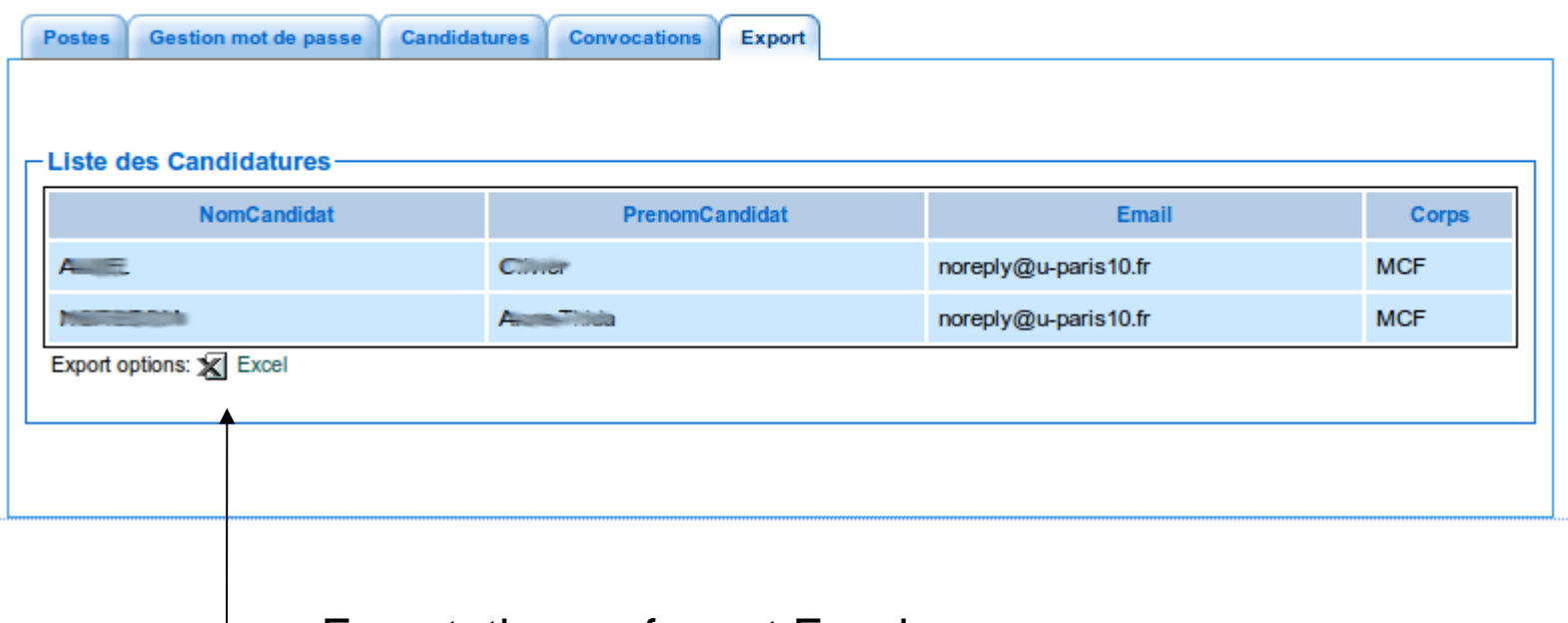

Exportation au format Excel

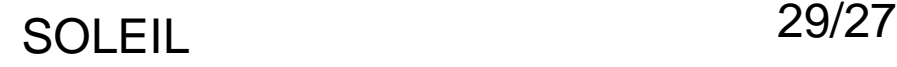

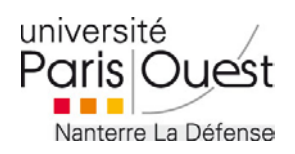